# **TOSHIBA**

# DynaBook まずはこれから�

初めて電源を入れてセットアップしてから� インターネットにつなぐまで。� DynaBook を使うための準備をしてください。

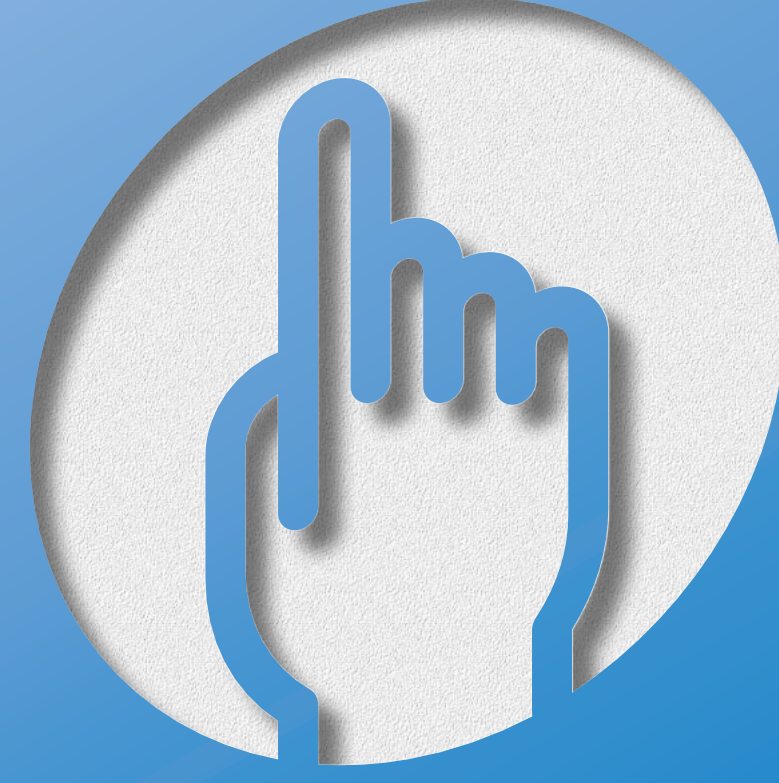

### 対象モデル:T3/410PME,480CME

# **マニュアルの使いかた�**

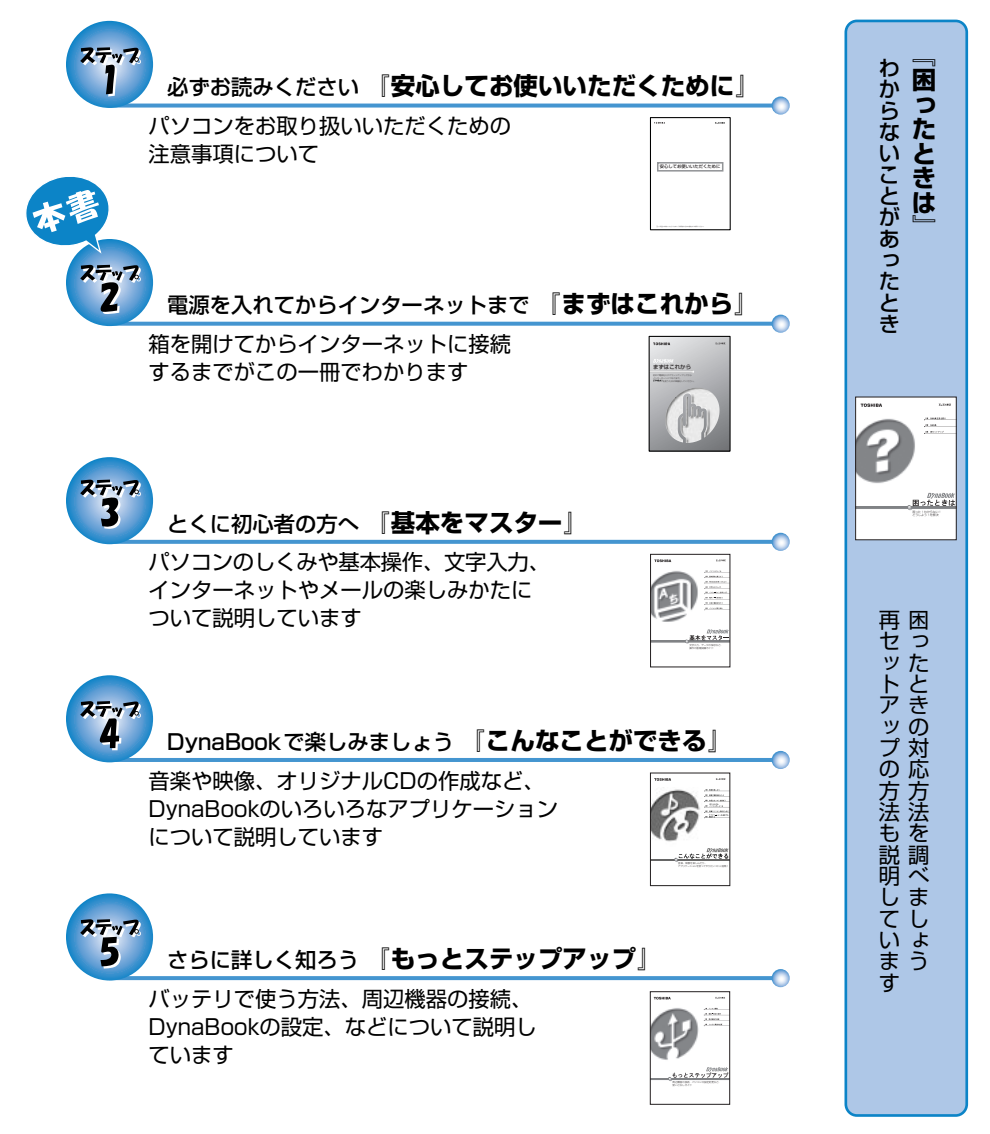

#### ● オンラインマニュアル ·

DynaBookの画面上で「こんなことがしたい」「困ったときは」 などがご覧になれます�

デスクトップ上にある [オンラインマニュアル] アイコンを **ダブルクリック�**

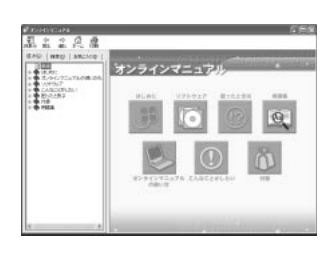

# もくじ

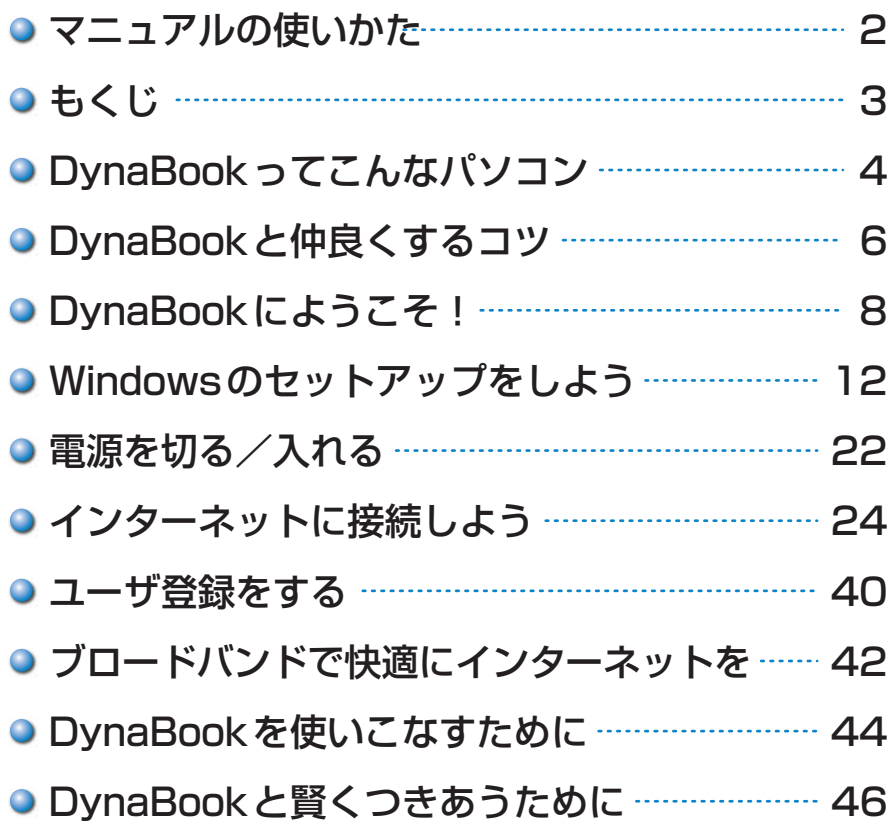

# D/naBookってこんなパソコン

## ○ DynaBookだから、こんなに遊べる

オリジナルCD作成

添付の「Easy CD Creator」を使えば、お気に入りのCD から好みの曲を選んで、オリジナルCDの作成ができます。

● 三使いかた つ『こんなことができる 1章 3 オリジナル音楽CDを作る』

### つないで楽しむ

MDレコーダと接続してオリジナルMDを作成したり、 曲のプレイリストを作って干バイルプレーヤで再生できます。 マルチドライブモデルは、人気のDVD映画も鑑賞でき、 テレビにつないで大画面で見ることができます。

● 安 使いかたつ『こんなことができる 2章 1 DVD-Videoを観る』

### ブロードバンドに対応

LANコネクタを標準装備。 ADSLやCATVに対応し、高速回線で映像や音楽が楽しめます。

☆ ラ LANコネクタについて つ『もっとステップアップ 3章 9 LANへ接続する』

### 海外でもインターネット

世界58地域対応のモデムを内蔵しています。

● 第三 使いかた

つ『もっとステップアップ 2章 4 内蔵モデムについて』

### 最大3ヶ月無料インターネット体験

「AOL」、「infoPepper」、「DreamNet」などのプロバイダで 無料体験できます。

### 簡単操作でビデオ編集

モーションディーフィ スタジオ<br>「MotionDV STUDIO」を使って、 デジタルビデオカメラで撮影した映像にタイトルやBGM、 さまざまな効果を加えるなど編集ができます。

● ● 使いかた ○『こんなことができる 2章 3 動画を編集する!

### 英語を日本語に、日本語を英語に表示

東芝オリジナルソフト「The翻訳インターネット」で英文 ホームページも一発で、日本語に変換。 簡単に英文メールも作成できます。

● 一つ 使いかた

⊃『こんなことができる 3章 7 ホームページを翻訳する』

### 声で文章入力、 文章を音声で読み上げてくれる

東芝オリジナルソフト [LalaVoice] で、 声でパソコンの操作や文字入力ができます。

● ミニマ 使いかた

つ『こんなことができる 4章 声で入力する/パソコンがしゃべる

### 世界38地域で購入後1年間、無料修理サービス

ILW (制限付海外保証) がついているので海外でも安心して お使いいただけます。

# *D7naBook*と仲良くするコツ

#### ● パソコンはこんな場所が苦手です - $-000000$

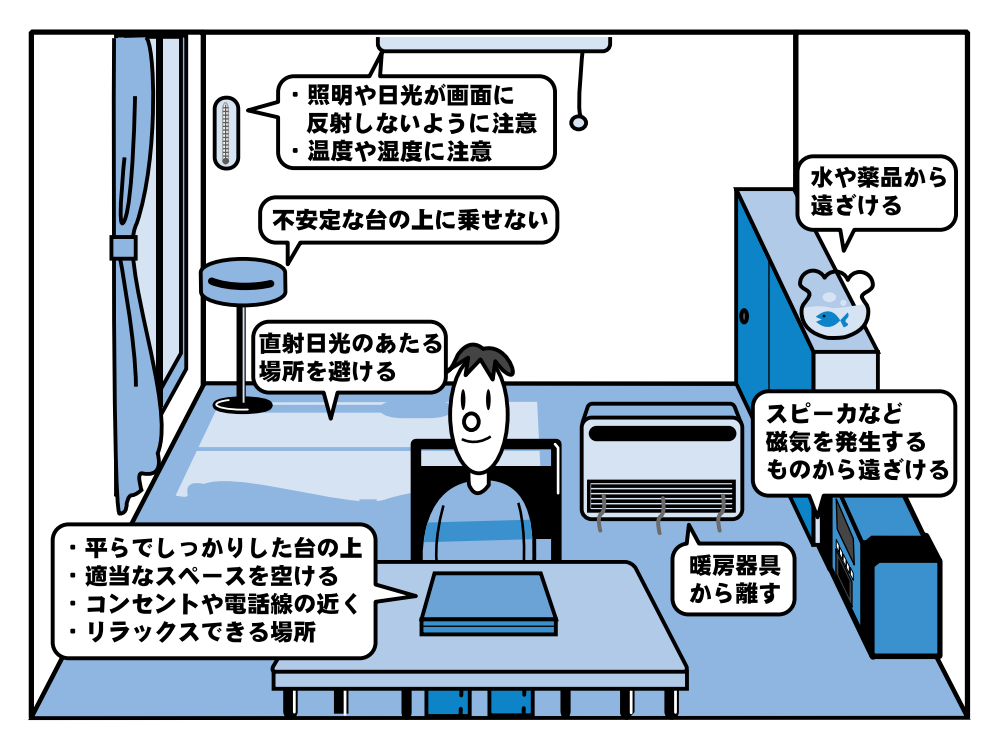

●人間にとって住みやすい温度と湿度の環境が、パソコンにも最適な環境とされて います。湿気、直射日光やディスプレイへの反射光も苦手。強い磁気を発するス ピーカの近くや、暖房が直接あたる場所もよくありません。�

●不安定な場所に置くと、パソコンが落ちたり倒れたりする可能性があり、故障や ケガにつながります。パソコンは安定した場所に置いてください。�

### ● パソコンのお手入れもお忘れなく ── ●●●●●●●

パソコンはちりやホコリが苦手です。日常のお手入れをお願いします。 パソコンは精密機械です。故障や感電を防ぐために、CD、DVDなどを取り出してか らパソコンや周辺機器の電源を切り、電源プラグをコンセントから抜いて、お手入れ を始めてください。

● ラ お手入れ方法の詳細について つ『基本をマスター 8章 1 日常の取り扱いとお手入れ!

### ● もし、パソコンに異常が起こったら ── ●●●●●●●

パソコンを使用中に煙が出た 異常な音がした 臭いがした 水がかかってしまった パソコンを落とした ディスプレイ (表示装置)を 破損してしまった

- 1 すぐに電源を切り、電源コードのプラグ をコンセントから抜いてください。 安全を確認して、バッテリパックを パソコン本体から取りはずしてください。
	- デ バッテリの取りはずしについて ■「もっとステップアップ 1章 1-3 バッテリパックを交換する|

2 修理に出してください。 故障した状態のままで使用しないで ください。

☆ ラ 修理の問い合わせについて ○『東芝PCサポートのご案内』

- 000000

### ● あなたの健康のために –

パソコンを長時間使うと、目や肩、首の疲れが気になります。 次のことにご注意ください。

- ●目を疲れさせないために、ディスプレイ(表示装置)が目の高さより低くなるよう に置いてください。
- ●キーボード (入力装置) は附よりも下にくるよう、椅子の高さを調節してください。
- ●前にかがんだり背もたれに寄りかからないよう、姿勢に注意してください。特に首 や肩の疲れを防ぐため、背中を楽にして入力することが大切です。椅子の位置など を調節しておきましょう。
- ●長時間ディスプレイ(表示装置)を見続けないようにしてください。15分ごとに 30秒ぐらいの割合で遠くを見るようにしましょう。

# DynaBookにようこそ!

#### ● 箱の中身を確認しましょう 000000

【本体と付属品】

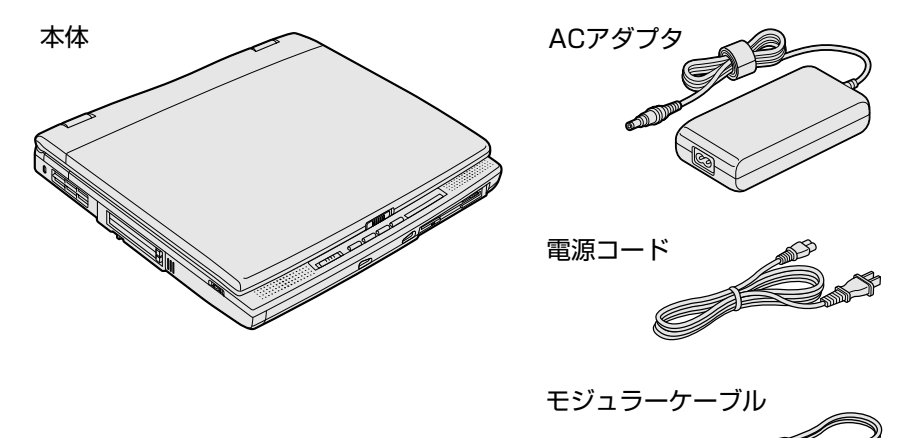

#### 【マニュアル類とCD一覧】

安心してお使いいただくために まずはこれから 基本をマスター こんなことができる もっとステップアップ 困ったときは 東芝PCサポートのご案内

東芝お客様登録カード兼保証書 東芝パソコンお客様登録のお勧め 「Windows XPに付属の説明書」  $\frac{1}{2}$  Microsoft Office XP Personal  $\frac{1}{2}$ (マニュアルとCD)  $\lceil \overrightarrow{Easy}$  CD Creator 5  $\rfloor$  一式 リカバリCD など

【梱包箱について】

梱包箱は保存しておくことをおすすめします。 引っ越しなどでパソコンを移動するときは、梱包箱に入れた方が便利で安心です。

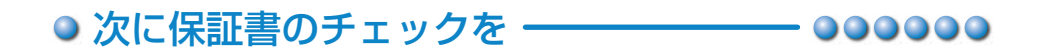

#### ■型番と製造番号を確認

パソコン本体の裏側に型番と製造番号が 記載されています。保証書の番号と同じ 番号かを確認してください。 番号が違っていたら、お買い求めの販売 店にお問い合わせください。

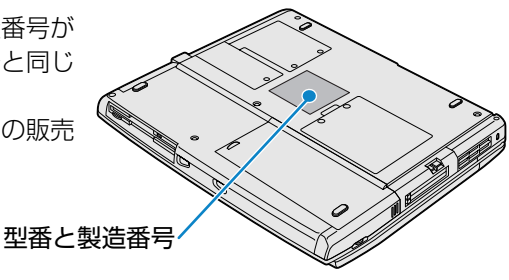

#### ■保証書は大切に保管

故障やトラブルが起こった場合、購入後 1年間は東芝の保守サービスが受けられます。 そのためには保証書が必要です。 保証書の記載内容を読んで、ご確認ください。 保証書は大切に保管してください。

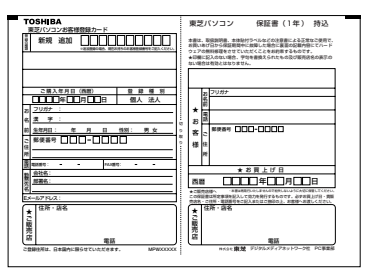

#### ■海外保証を受けるには

海外でご使用になるときは「制限付海外保証 (ILW: International Limited Warranty) | により購入日から1年間、所定の世界38地域で、制限付き無料修理サービスを ご利用いただけます。期間を過ぎると日本国内での有料修理となります。 「東芝パソコンお客様登録カード| (郵便はがき) のILW欄の「申請する| を選択 し購入日から30日以内に投函してください。30日を過ぎると無効になります。 保証の詳細は「制限付海外保証」の記載内容を読んで、ご確認ください。

### ■Product Keyは大切に保管

お使いになるWindows\*1の管理番号を「Product Kev」といいます。 Product Kevはパソコン本体に貼られているラベルに印刷されています。 このラベルは絶対になくさないようにしてください。再発行はできません。 紛失した場合、マイクロソフト社からの保守が受けられなくなります。

\* 1 Windows, Windows XP … Microsoft® Windows® XP Home Edition operating system 日本語版

# D/naBookにようこそ!

## ● DynaBookの各部は

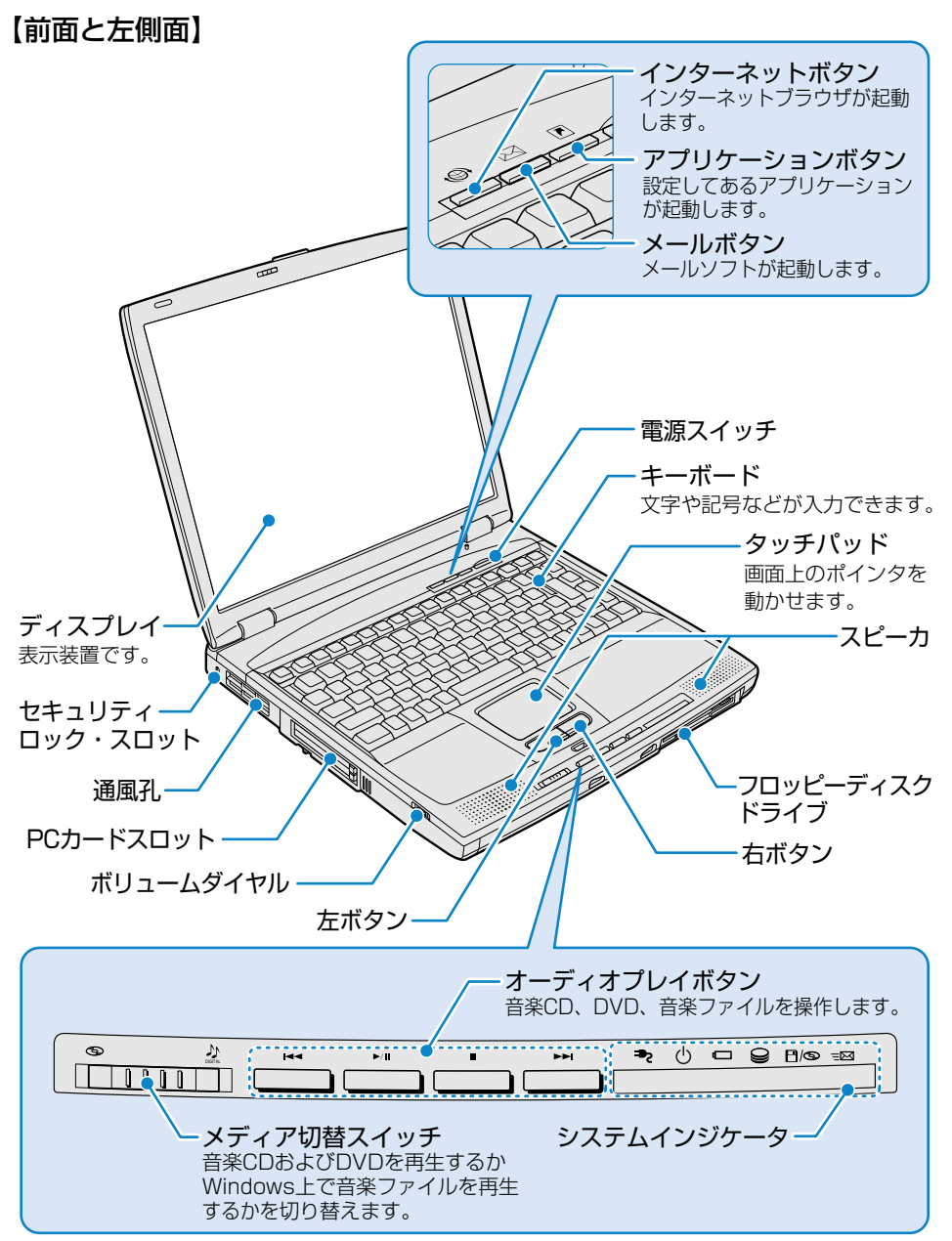

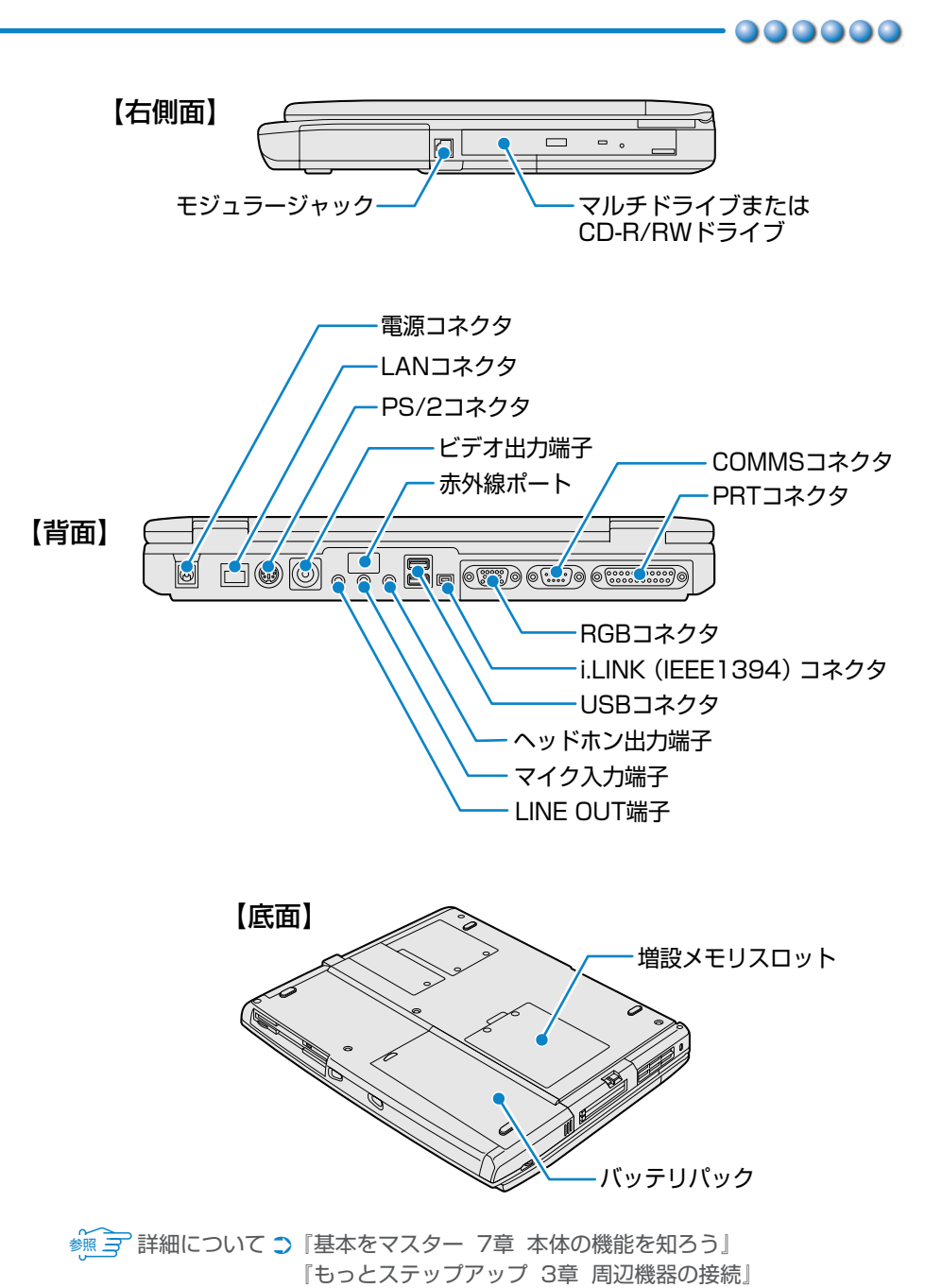

# **Mindows のセットアップをしよう**

ここでは、パソコンを使えるようにするためのWindowsのセットアップを行います。� セットアップには約10分かかります(作業時間は人によって多少異なります)。 1度Windowsのセットアップをすれば、次からは電源を入れてすぐにパソコンを使 うことができます。�

セットアップを始める前に、『安心してお使いいただくために』を必ずお読みくださ い。特に電源コードやACアダプタの取り扱いについて、よくお読みになり、注意事 項をお守りください。�

### セットアップをするときの注意�

#### 周辺機器は接続しないでください�

●セットアップはACアダプタと電源コードのみを接続した状態で行なってください。 セットアップが完了するまでプリンタ、マウスなどの周辺機器は接続しないでくだ さい。�

#### 途中で電源を切らないでください

●セットアップの途中で電源スイッチを押したり電源コードを抜くと、故障の原因に なります。�

#### 操作は時間をあけないでください

●セットアップ中にキー操作が必要な画面があります。時間をあけないで操作を続け てください。�

30分以上タッチパッドやキーを操作しなかった場合、画面に表示される内容が見え なくなりますが、故障ではありません。�

もう1度表示するには、「Shift<sup>1</sup>キーを押すか、タッチパッドをさわってください。

# 電源コードとACアダプタを接続する

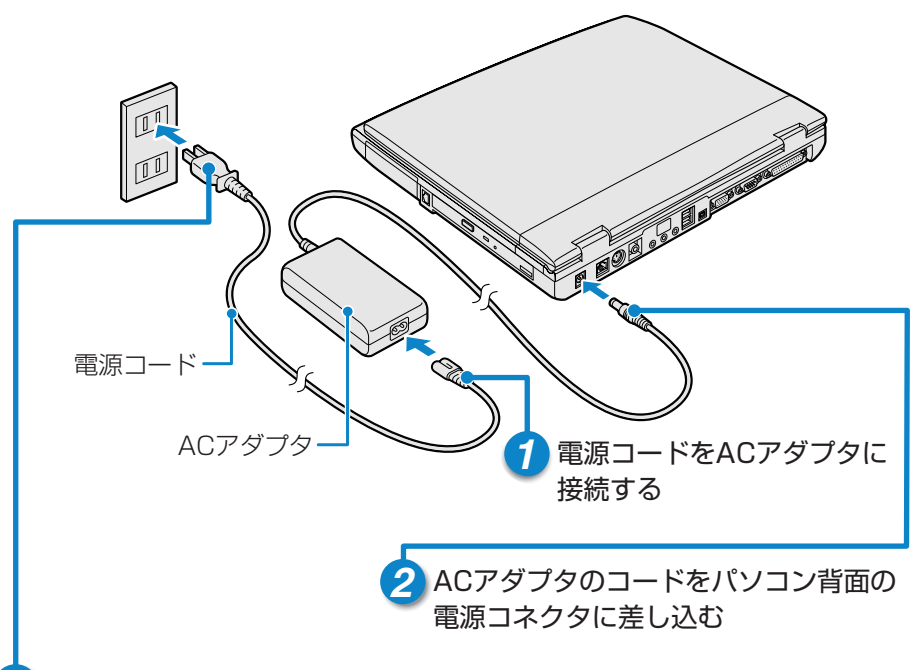

### 3 電源コードの電源プラグをコンセントに差し込む

#### ■接続すると

●DCIN → LEDが緑色に点灯します。また、Battery ■ LEDがオレンジ 色に点灯し、バッテリへの充電が自動的に始まります。

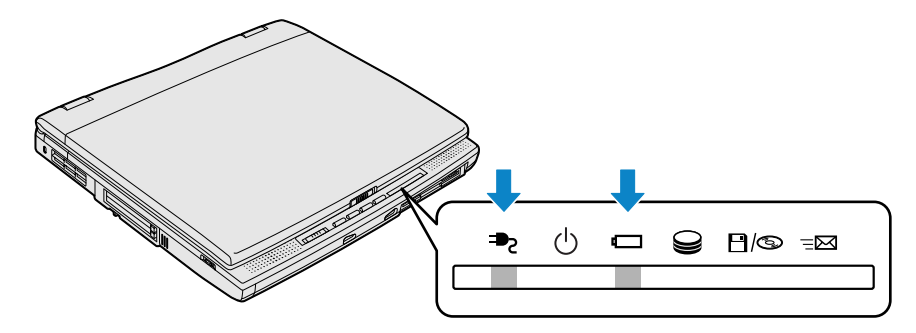

# Windows のセットアップをしよう

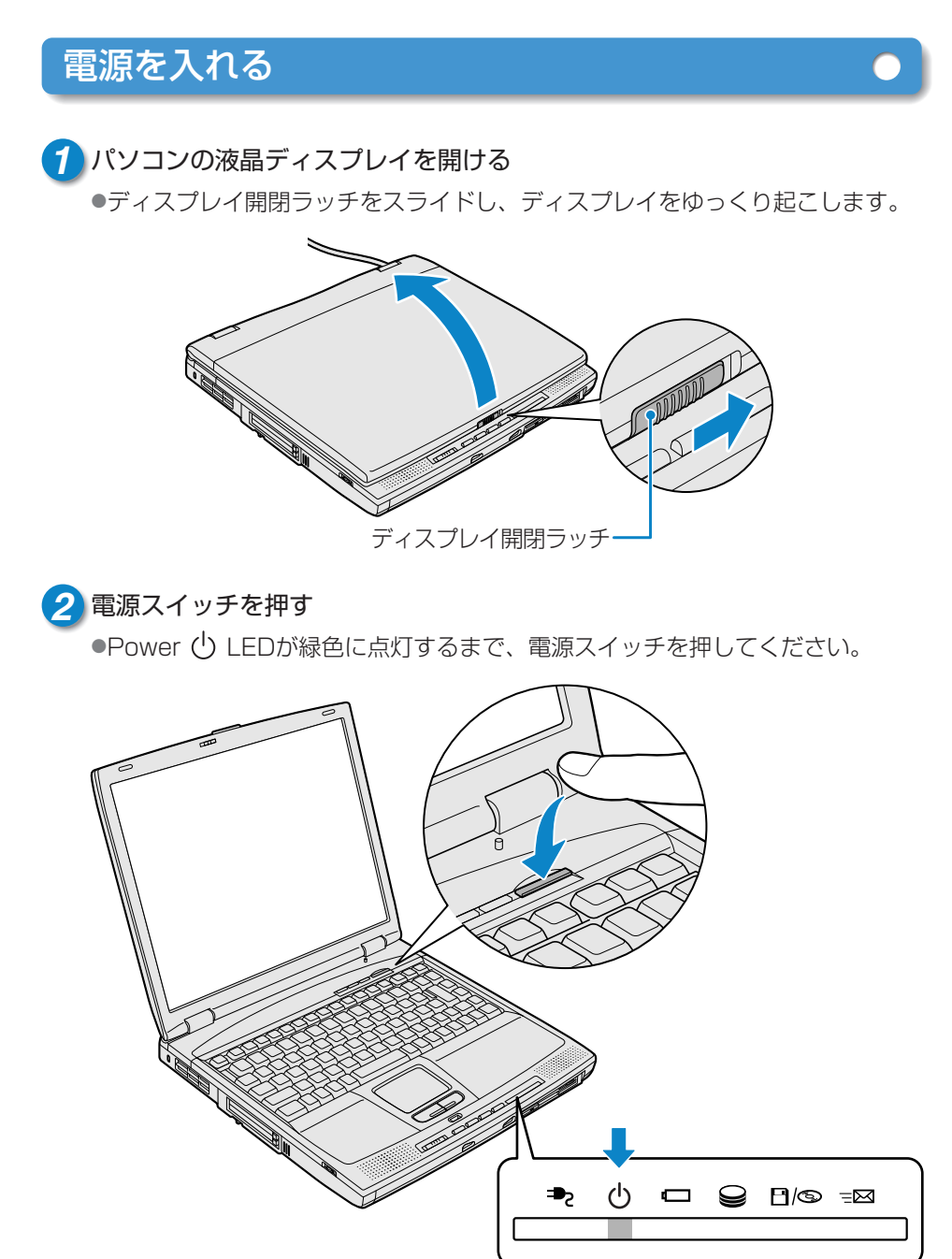

# Microsoft Windows へようこそ

パソコンが起動したら、「Microsoft Windowsへようこそ1 画面が表示されます。

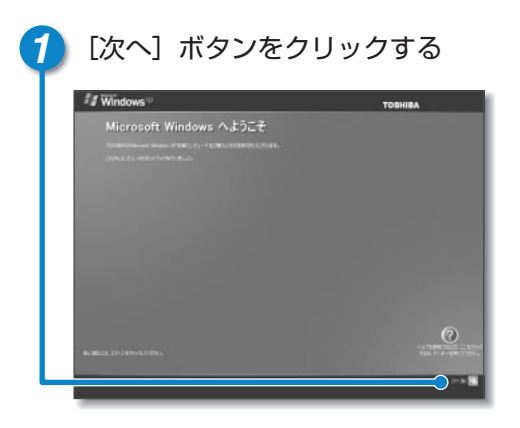

### クリックとは? タッチパッドに指をおいて、上下左右に動かすと、 指の動きに合わせてディスプレイ上の「い」(ポイ ンタ)が動きます。 目的の位置にポインタをあわせたあと、左ボタ ンを1回押す操作を「クリック」といいます。 ● 三 詳しい使いかた ○ 『基本をマスター 2章 基本操作を 覚えよう!

● 「使用許諾契約書] 画面が表示されます。

で、そ ●画面右下の ② ボタンをクリックするか F1 キーを押すと、Windowsセット アップのヘルプが表示されます。

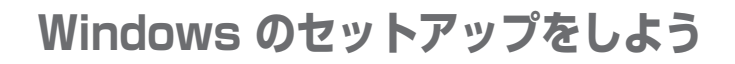

### 使用許諾契約書に同意する

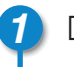

「同意します】の方にある ○ をクリックする

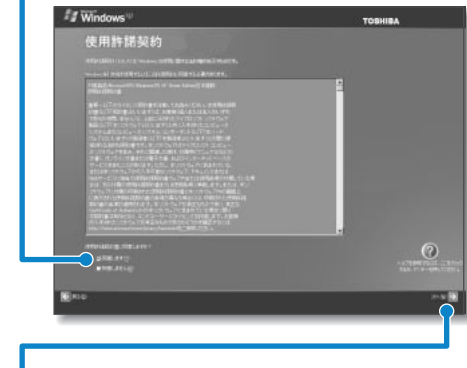

●契約に同意しなければ、ヤットアップ を続行することはできず、Windowsを 使用することはできません。

 $\mathfrak{D}$ [次へ] ボタンをクリックする

●「コンピュータに名前を付けてください〕画面が表示されます。

# コンピュータの名前入力をキャンセルする

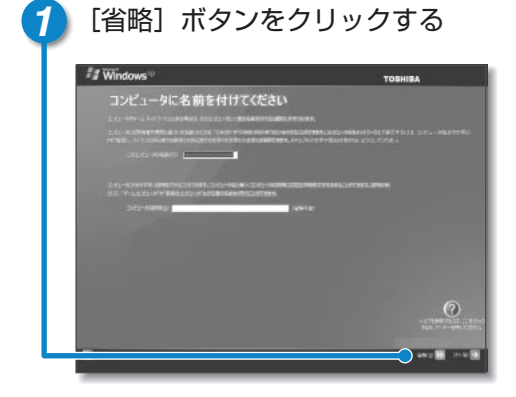

●「インターネット接続が選択されませんでした]画面が表示されます。

# インターネット接続方法の指定をキャンセルする

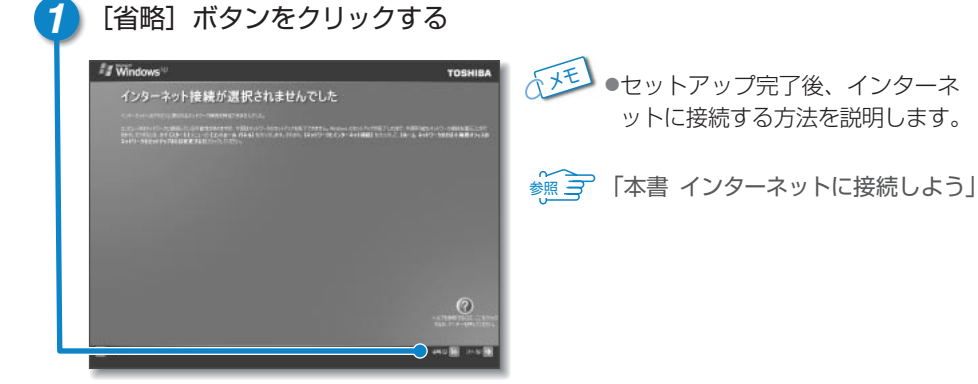

● [Microsoftにユーザー登録する準備はできましたか?] 画面が表示されます。

## ユーザ登録をキャンセルする

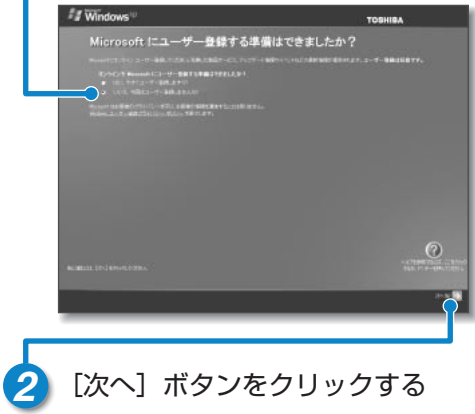

「いいえ、今回はユーザー登録しません〕の左にあるいをクリックする

●「このコンピュータを使うユーザーを指定してください」画面が表示されます。

# Windows のセットアップをしよう

## ユーザ名を入力する

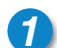

「ユーザー11 欄に使う人の名前を入力する

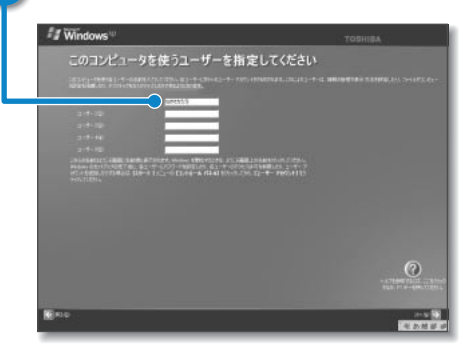

●Windows XPでは複数(5人まで)のユーザを設定し、それぞれのユーザごと に別々の環境を構築できますが、ここでは1人の名前だけ入力します。

● ■ ■ 複数のユーザの設定について つ『もっとステップアップ 2章 5-3 複数のユーザで使用する!

● [ユーザー]] 欄にポインタを合わせてクリックすると、 [||が点滅します。

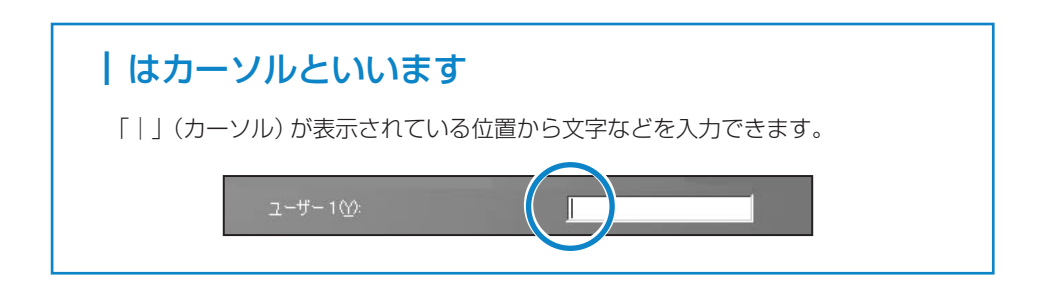

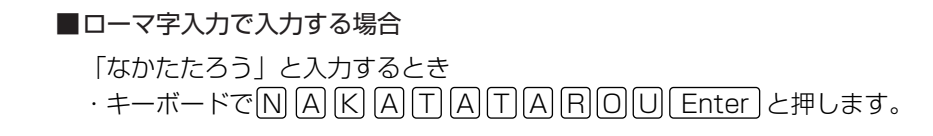

√メモ ●キーを押しても文字が表示されない場合は、[ユーザー]欄に「|」(カーソル) が表示され点滅していることを確認してください。表示されていないときは、 「ユーザー]欄をクリックしてください。 ● ラクリックについて つ「15ページ」

● [ユーザー] 欄から他の [ユーザー] 欄へのカーソル移動は、 Tab キーでも できます。

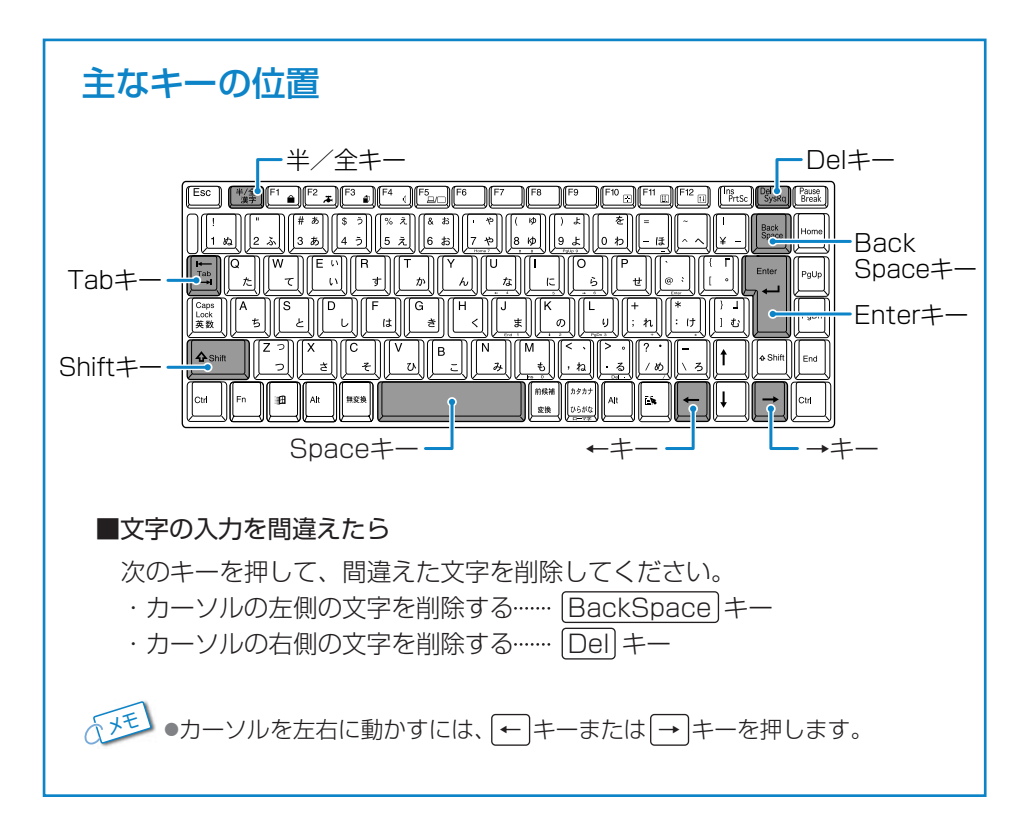

### 19

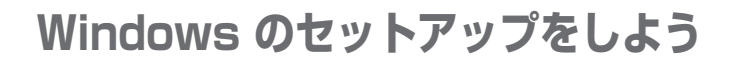

# ユーザ名入力を終了する

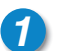

「次へ] ボタンをクリックする

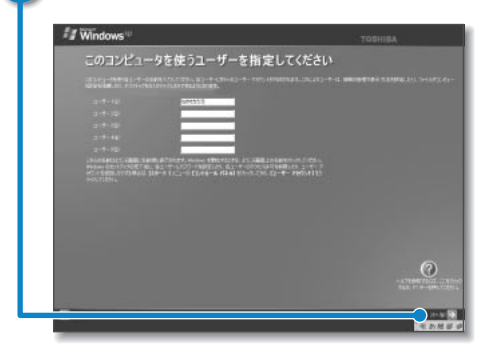

● [設定が完了しました] 画面が表示されます。

# セットアップを完了する

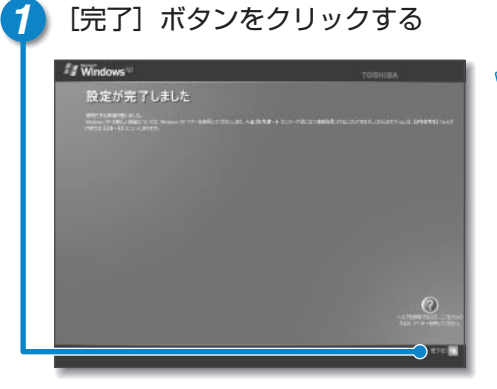

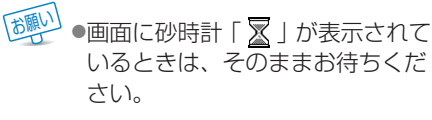

●Windowsのセットアップが終了してパソコンが再起動し、次の画面が表示さ れます。

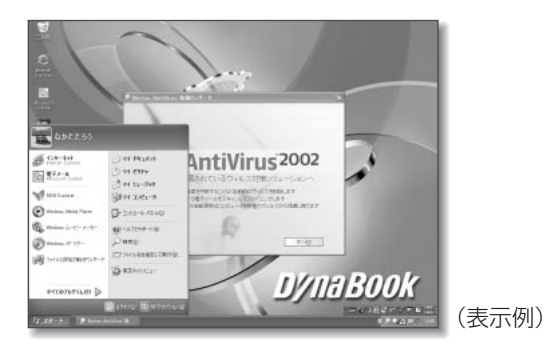

# 砂時計「※」が表示されるとき

パソコンにいろいろな指示をすると、ディスプレイ画面に図が表示されます。これは、 パソコンが考えたり作業をしている状態を示しています。� が消えるまで、次の操作は待ってください。操作は が消えてから行なってください。�

### $\circ\circ\circ$

これで DynaBookが使えるようになりました。� これから DynaBookは、あなたの生活を楽しくするお手伝いを始めます。�

電源を切る/入れる

### 電源を切る

電源を切る正しい手順を覚えましょう。 間違った操作を行うと、故障したり大切なデータを失うおそれがあります。

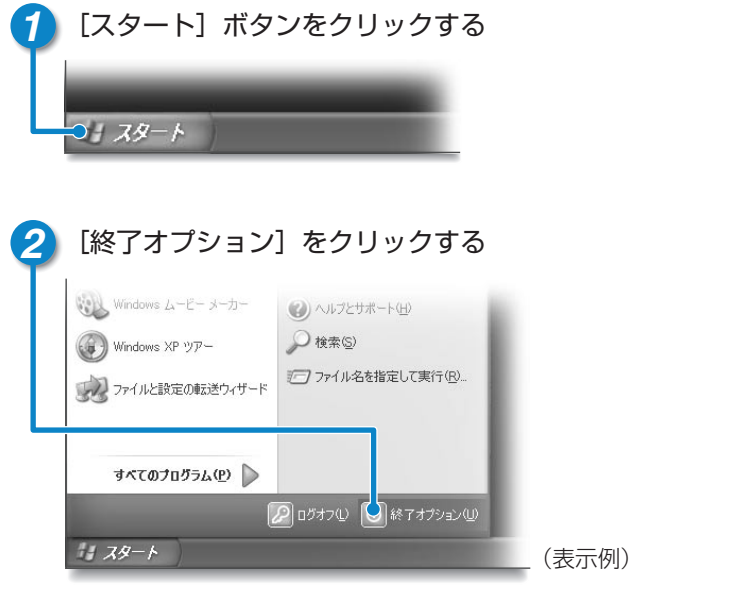

●「コンピュータの電源を切る]画面が表示されます。

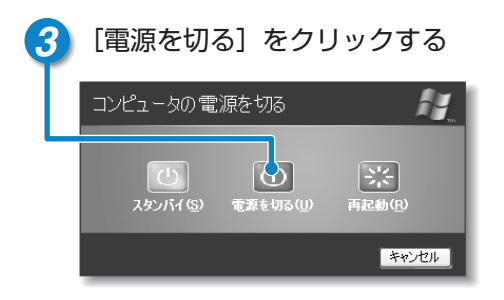

●Windowsが終了し、電源が切れます。

●電源を切った後、ディスプレイは、静かに閉じてください。強く閉じると衝撃 でパソコン本体が故障する場合があります。

# 電源を入れる�

Windowsセットアップを終えた後は、次の手順で電源を入れます。�

# **1** 電源スイッチを押す� ●Power LEDが緑色に点灯するまで、電源スイッチを押してください。�

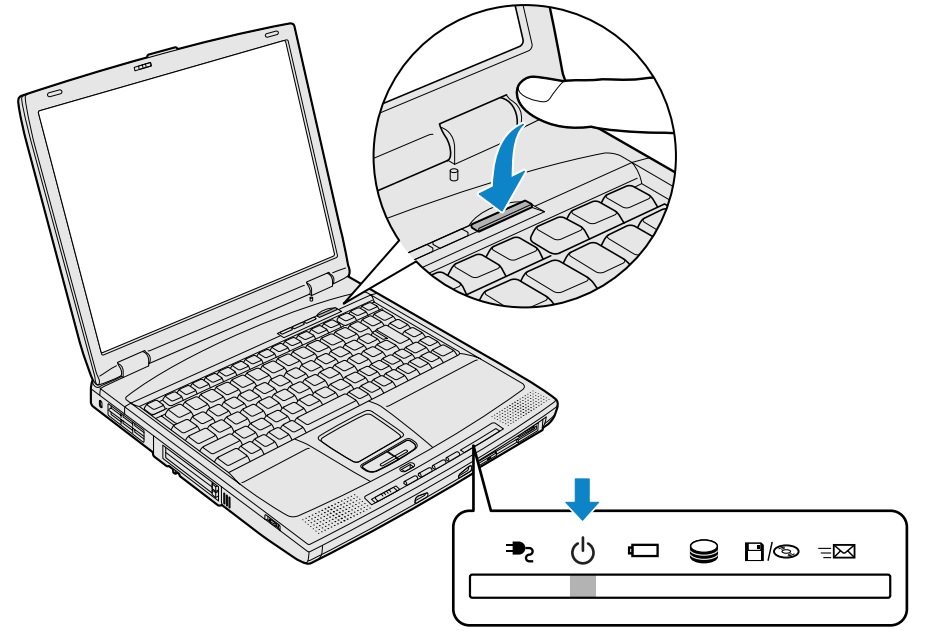

**インターネットに接続しよう�**

### インターネットへ接続するには�

インターネットに接続するには次の操作や手続きが必要です。

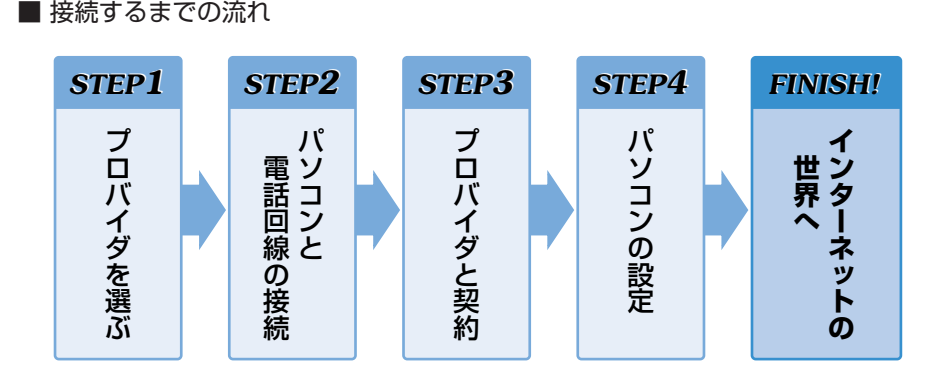

#### **■ プロバイダを選ぶポイント**

プロバイダとは、パソコンとインターネットを接続する役割のものです。インター ネットの入り口(アクセスポイント)を利用するには、プロバイダと契約する必要 があります。次のことをポイントに、プロバイダを選ぶことをおすすめします。� ●インターネットを利用する場所と同じ局番にアクセスポイントがある ●アクセスポイントが多い ●自分に適している料金プランがある ●使用しているモデムやアダプタの通信速度に対応している

- ●プロバイダが提供しているサービス
- ●メールアドレスを指定できる�

●サポート体制が充実している

#### ■ インターネットにかかる費用

インターネットに接続すると、電話料金とプロバイダの利用料金がかかります。各 プロバイダ、各電話会社ともさまざまな料金プランを提供していますので、自分に あった料金体系を選びましょう。�

#### ■ 簡単インターネット

本製品に用意されている「簡単インターネット」を使うと、選択したプロバイダと 簡単にオンラインサインアップができます。オンラインサインアップとは、イン ターネットを経由してプロバイダと契約することです。�

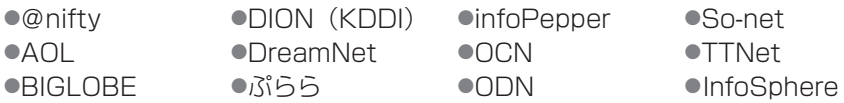

各プロバイダの概要については、本製品に同梱されている各プロバイダのご案内 をお読みください。�

メモ� ●オンラインサインアップで契約するには、ほとんどのプロバイダでクレジット カードなどの番号が必要です。�

### パソコンと電話回線を接続する�

ここでは、内蔵モデムを使って国内でインターネットを利用する方法を説明します。 海外でインターネットを利用する方法については、『もっとステップアップ 2章 4� 内蔵モデムについて』または『オンラインマニュアル』をご覧ください。

#### **電話回線のタイプを設定する�**

パソコンと電話回線を接続する前に、電話回線のタイプを設定します。

#### **1** お使いの電話回線のタイプが「パルス」と「トーン」のどちらか確認する�

- ●パルス…ダイヤル式電話機、またはダイヤルボタンを押したときに「ブツブツ」 と音がするプッシュ式電話機�
- ●トーン…ISDN回線をご使用の場合、またはダイヤルボタンを押したときに 「ピパポ」と音がするプッシュ式電話機

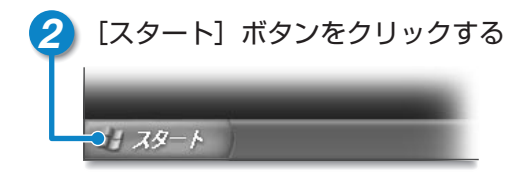

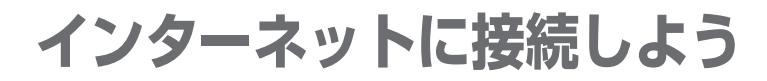

パソコンと電話回線を接続する

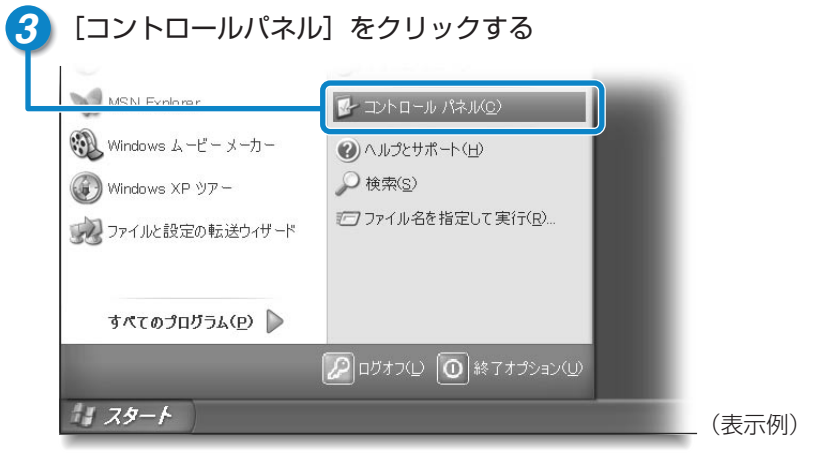

●「コントロールパネル〕画面が表示されます。

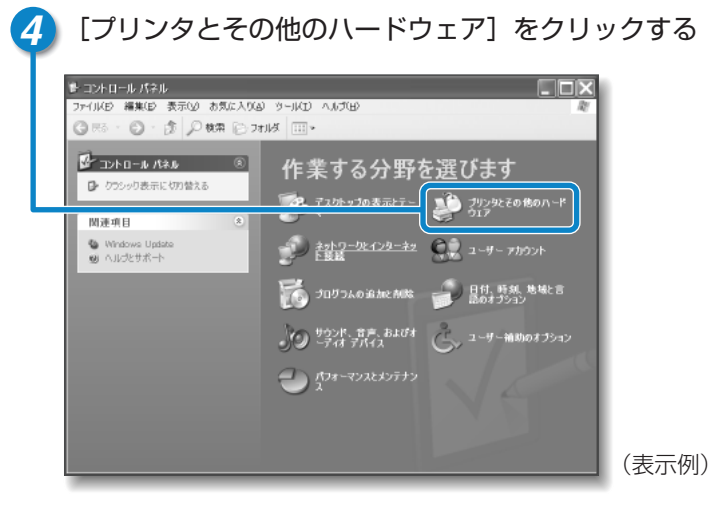

● 「プリンタとその他のハードウェア] 画面が表示されます。

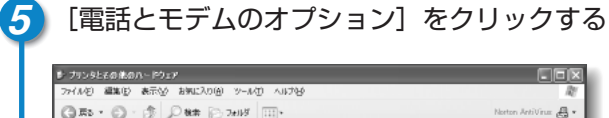

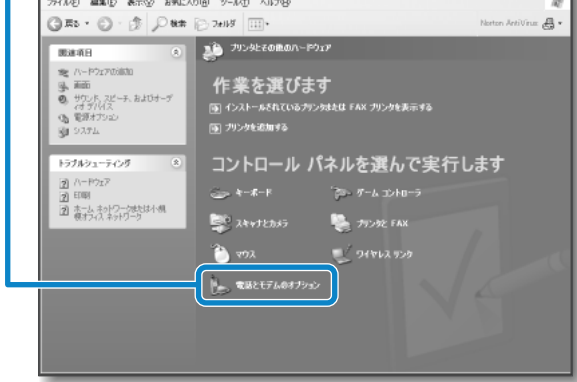

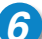

[ダイヤル情報]タブで[編集]ボタンをクリックする�

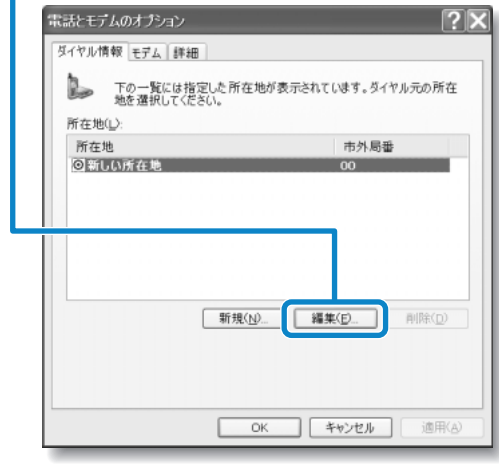

● [所在地の編集] 画面が表示されます。

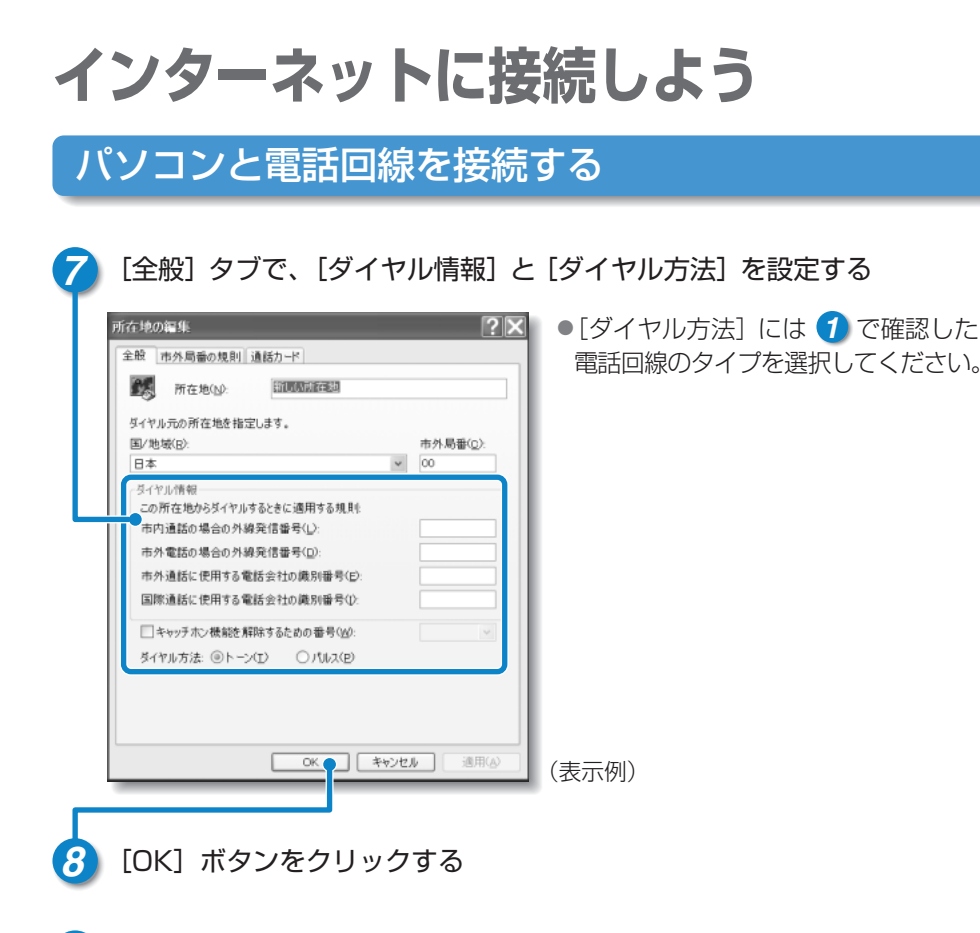

[電話とモデムのオプション] 画面で [OK] ボタンをクリックする

 $\boldsymbol{g}$ 

### **モジュラーケーブルの取り付け**

モジュラーケーブルを取り付けて内蔵モデムを使用する前に、あらかじめ『安心 してお使いいただくために』と『もっとステップアップ 2章 4 内蔵モデムにつ いて』を必ずお読みになり、注意事項をお守りください。

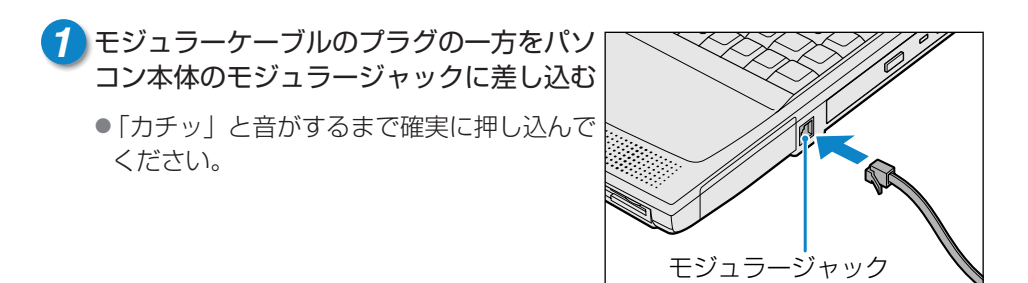

#### **2** もう一方のモジュラープラグを電話機用 モジュラージャックに差し込む�

● ISDN回線に接続する場合は、ご使用のタ ーミナルアダプタ(TA)またはダイヤルア ップルータのアナログポートなどに接続し てください。�

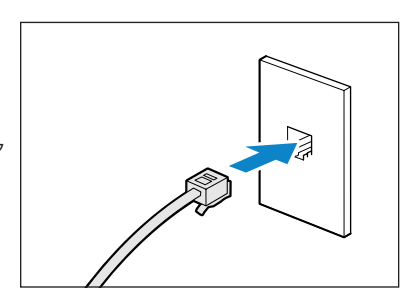

#### ■モジュラーケーブルを取りはずすとき

モジュラーケーブルを取りはずすときは、 モジュラージャックに差し込んであるモジュ ラープラグのロック部分を押さえながら抜 きます。

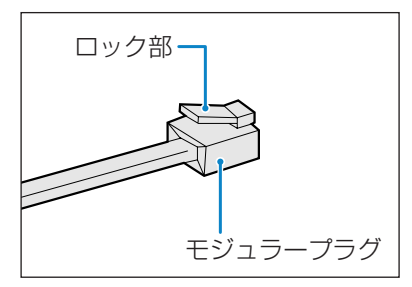

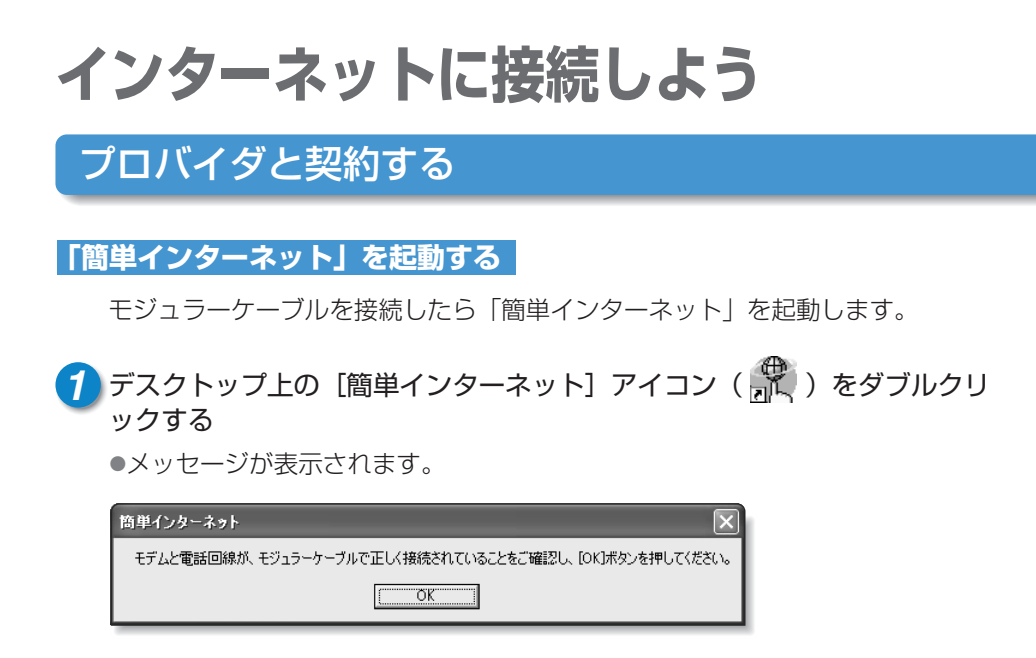

2 パソコンと電話回線が接続されていることを確認し、 [OK] ボタンをク リックする

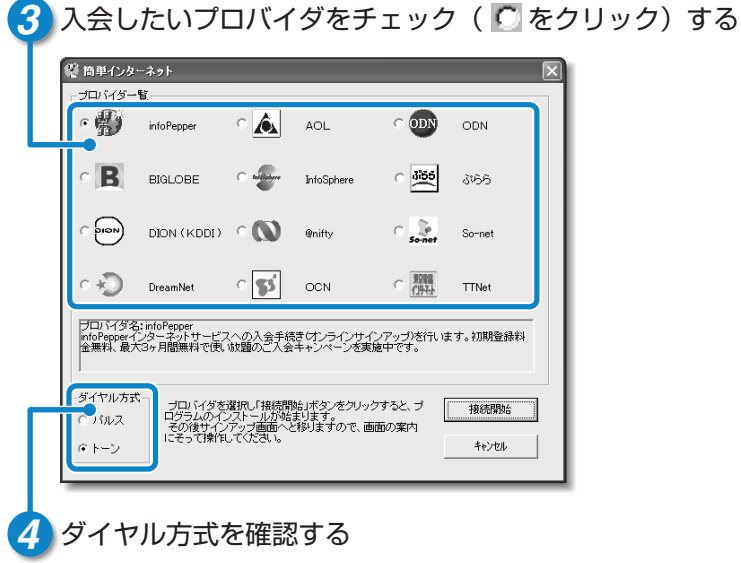

●28ページで設定した内容かどうか確認してください。

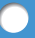

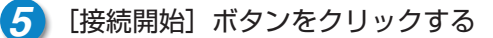

●選択されたプロバイダ専用の接続画面が表示されます。表示される内容に従っ て、操作を続けてください。�

**☆ ヨ 各プロバイダへのお問い合わせ先について つ『こんなことができる 付録』** 

インターネット接続ウィザードやプロバイダ接続専用CD-ROMを使っても、プロバイ ダと契約できます。�

#### ■インターネット接続ウィザードを使って契約する

[スタート]→[すべてのプログラム]→[アクセサリ]→[通信]→[新しい接続 ウィザード]をクリックし、表示された画面に従って設定してください。

#### ■プロバイダ接続専用CD-ROMを使って契約する

あらかじめ入手したプロバイダ接続ソフトの入っているCD-ROMをマルチドライ ブまたはCD-R/RWドライブにセットし、表示される画面に従って設定してくだ さい。

**インターネットに接続しよう�**

## パソコンの設定�

XX A接続

◎このユーザーのみ(N)

パスワード(P):

ダイヤル(D: ダイヤル(D)

プロバイダによって設定内容は異なります。詳細については各プロバイダにお問い合 わせください。

● ● インロバイダへのお問い合わせ先について つ『こんなことができる 付録』

**1** [スタート]ボタンをクリックし、[接続]にポインタをあわせ[ XX(接 続先)]をクリックする�

● 「XX (接続先) へ接続1 画面が表示されます。

 $|2|X|$ ●サインアップで設定したユーザ名が 表示されます。� 正しいか確認しましょう。パスワード は表示されませんが、サインアップで 設定したものが保存されています。�

**2** プロバイダから指定されたユーザ名を確認する�

「保存されているパスワードを変更するには、ここをクリ

プロパティ(O)

■次のユーザーが接続するとき使用するために、このユーザー名とパス<br>ワードを保存する(S):

#### **3** 接続先の電話番号を確認する�

キャンセル

○このコンピュータを使うすべてのユーザー(A) XXXXXXXXX

●サインアップで設定したアクセスポイントの番号が表示されます。正しいか確 認しましょう。�

 $\checkmark$ 

ヘルプ(ト)

(表示例)�

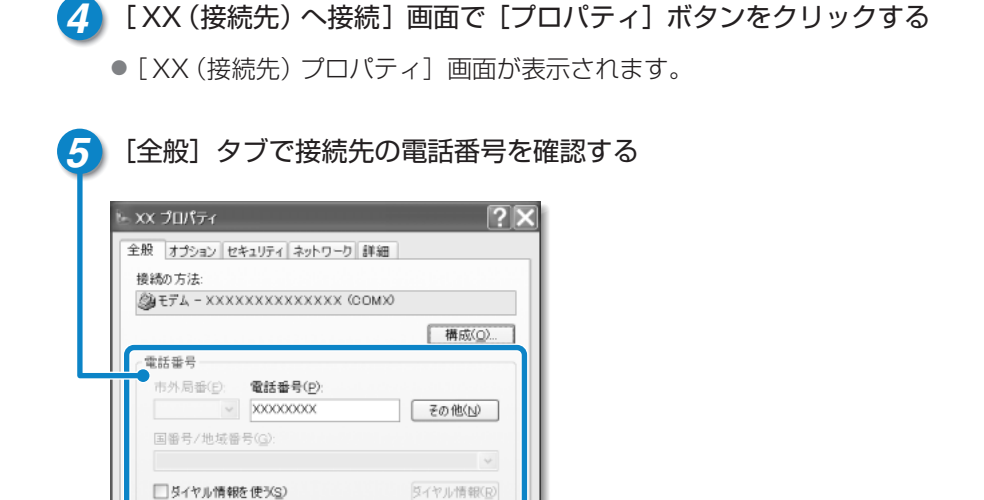

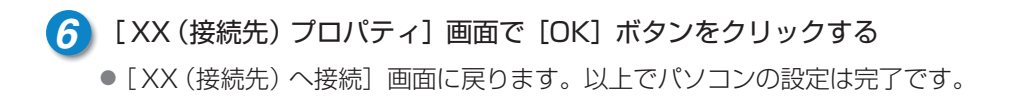

(表示例)�

設定が完了したら、実際にインターネットに接続してみましょう。�

OK | キャンセル

☑ 接続時に通知領域にアイコンを表示する(W)

インターネットに接続しよう

## パソコンの設定

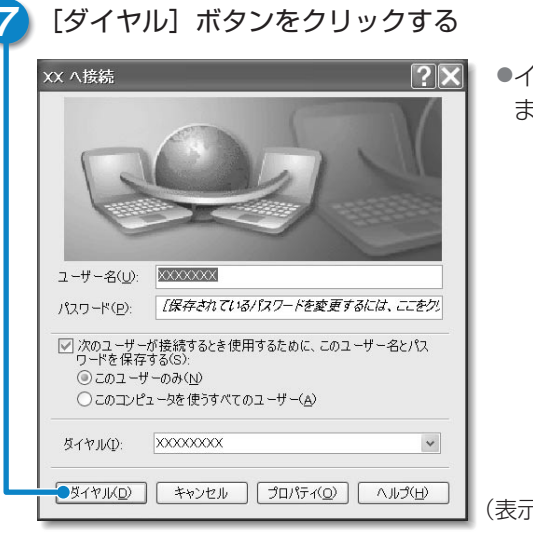

インターネットへの接続が開始され ます。

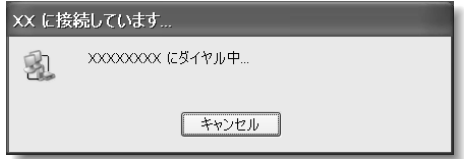

示例)

●ダイヤル中は左のような画面が表示 されます。接続できるまでしばらく 時間がかかる場合もあります。

(表示例)

●接続したときに画面右下の通知領域に次の画面が表示され、「接続」アイコン (■)が表示されます。

メッセージ画面はしばらくすると消えます。すぐに消したい場合は閉じるボタ ン ( ※ ) をクリックしてください。

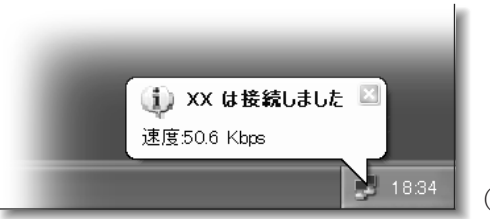

●これでインターネットへ接続し ました。 ホームページを見たり、電子 メールをすることができます。

(表示例)

#### ■ ホームページを見たいとき

☆ ラ インターネットの詳細について つ『基本をマスター 5章 インターネットを楽しもう』

#### ■ 雷子メールをしたいとき

☆ ヨ 電子メールの詳細について つ 「基本をマスター 6章 電子メールを使おう」 • 鰤 ヨ 各プロバイダへのお問い合わせ先について つ 『こんなことができる 付録』

### インターネット設定チェックシート

インターネットにつながらない、インターネットの設定を誤って削除してしまった、 などのトラブルに備えて、インターネットに関する設定をこのチェックシートに記入 しておきましょう。

記入するときは後日プロバイダから郵送されてくる資料をみたり、プロバイダなどに お問い合わせのうえご記入ください。

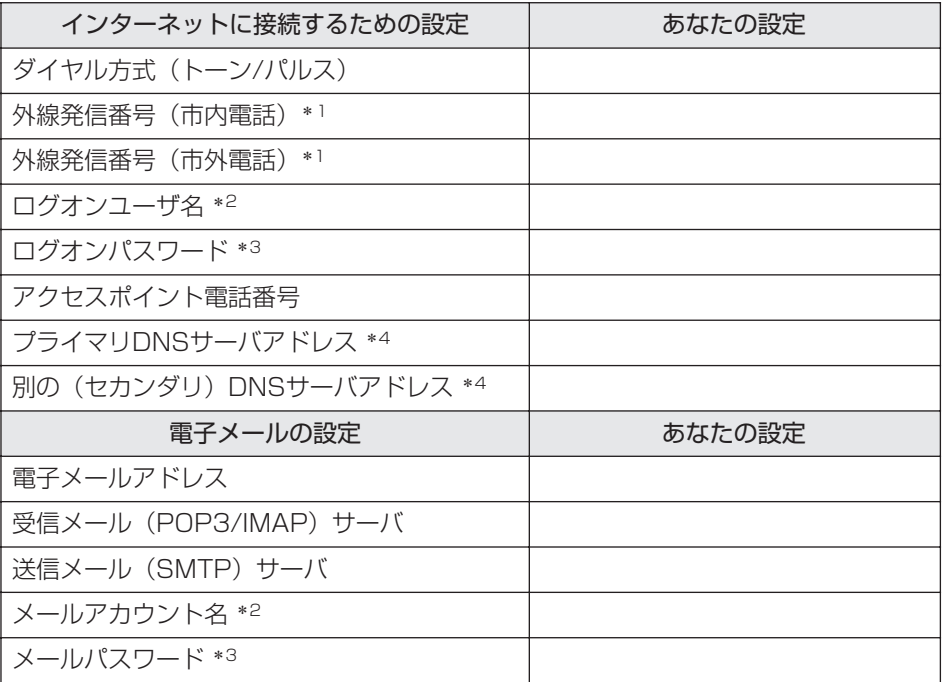

\*1 [外線発信番号] は、外線発信番号を設定している場合のみ記入してください。

- \*2「ログオンユーザ名」は、プロバイダに接続するための名前で、「メールアカウント名」は、受信メールサーバ に接続するための名前です。プロバイダによっては、両方同じ名前の場合もあります。
- \*3 [ログオンパスワード] は、プロバイダに接続するためのパスワードで、[メールパスワード] は、受信メール サーバに接続するためのパスワードです。プロバイダによっては、両方同じパスワードの場合もあります。
- \*4 [DNSサーバ] は [ドメインサーバ] とも呼びます。プロバイダによっては、[別のDNSサーバアドレス] は 設定しない場合もあります。また、両方設定しない場合もあります。

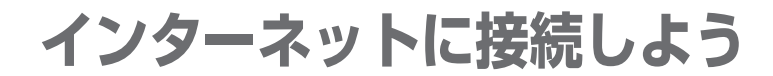

## インターネットに接続する�

プロバイダと契約した後、パソコンの設定が終わったら、次の方法でインターネット へ接続できます。

**インターネットボタンから接続する** 

1 インターネットボタン ( <del>(②</del> ) を押す

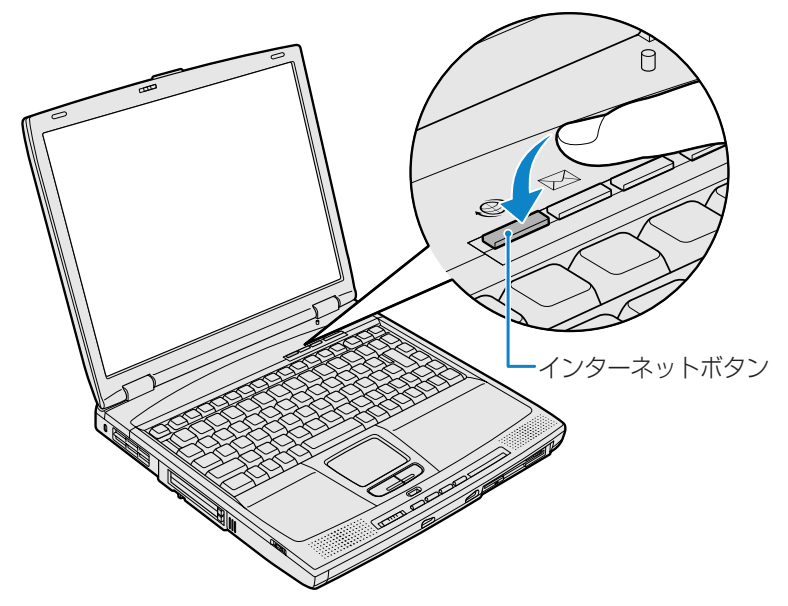

●「Internet Explorer」が起動します。 パソコン本体の電源が入っていないときは電源が入ります。� スタンバイを実行中、または休止状態のときにインターネットボタンを押すと、 電源を切る前の状態が再現された後、「Internet Explorer」が起動します。� 続けて、「ダイヤルアップの接続]画面が表示されます。

**2** 画面の内容を入力または確認し、[接続]ボタンをクリックする�

**ブラウザのアイコンから接続する** 

**1** [スタート]→[Internet Explorer]をクリックする�

● 「ダイヤルアップの接続]画面が表示されます。

**2** 画面の内容を入力または確認し、[接続]ボタンをクリックする�

**タイヤルアップアイコンから接続する** 

● [XX (接続先) へ接続] 画面が表示されます。 **1** [スタート]→[接続]→[XX(接続先)]をクリックする�

**2** 画面の内容を入力または確認し、[ダイヤル]ボタンをクリックする�

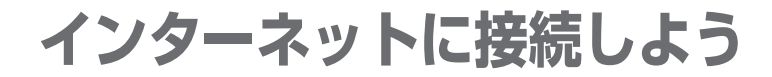

# インターネット接続を終了する

次の方法で、インターネットへの接続を終了できます。 接続が終了すると通知領域の「接続] アイコン (コ) が消えます。

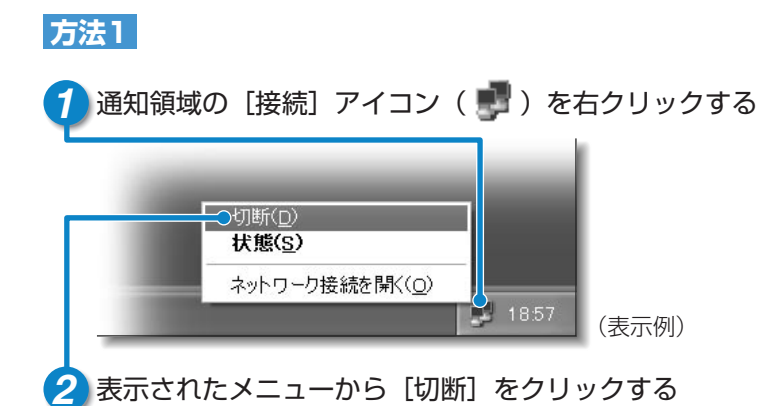

### 方法2

■通知領域の [接続] アイコン (■■) をクリックする

●「XX(接続先)状態]画面が表示されます。

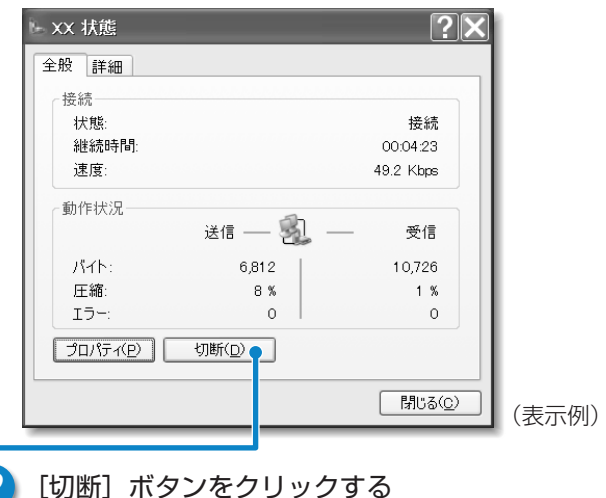

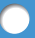

### **方法3**

「Internet Explorer」が表示されている場合です。

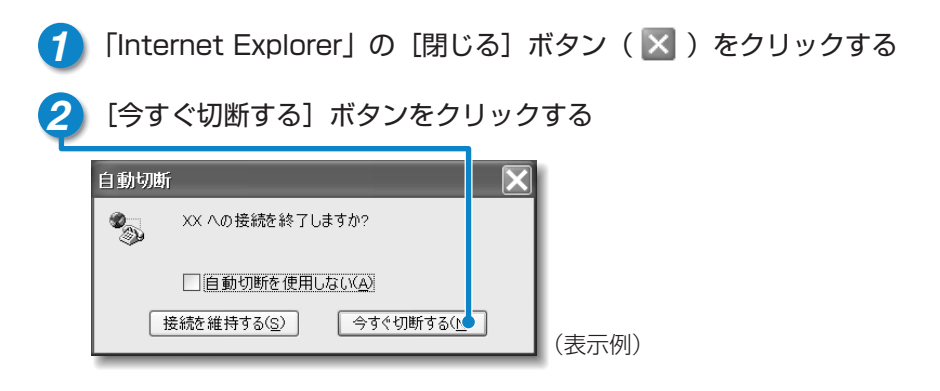

**方法4**

[接続] アイコン(■)) が通知領域に表示されていない場合です。

**1** [スタート]→[接続]→[XX(接続先)]をクリックする�

● [XX (接続先)状態]画面が表示されます。

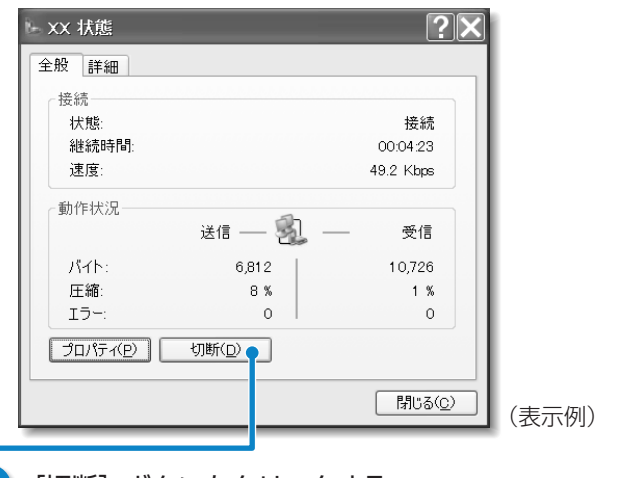

# **ユーザ登録をする�**

### 東芝へのユーザ登録�

DynaBookをお使いになるにあたって、お客様へのサービス・サポートを充実させる ために東芝へのお客様登録をおすすめしています。� 東芝パソコンをさらに便利に使っていただくための、新商品やイベント情報のご案内な どの特典があります。�

登録は、インターネットまたは同梱されている「登録はがき」で行います。�

インターネットで登録する場合、パソコンにモジュラーケーブルを取り付けてインタ ーネットに接続してから、次の手順で行なってください。�

☆ ヨ モジュラーケーブルの取り付けについて ♪ [29ページ]

**[東芝PCお客様登録]アイコンで登録する�**

- **1** ■デスクトップの [東芝PCお客様登録] アイコン ( ■■) をダブルクリック する�
- **2** 内容を読んで[次へ]ボタンをクリックする�

●表示される内容に従って操作を続けてください。

#### ■「インターネットプロバイダと未契約の方】を選択した場合

インターネットプロバイダ「infoPepper」に入会することになります。接続し インフォペッパー� た時間などに応じて、料金がかかりますので、あらかじめご了承ください。�

#### ■「インターネットプロバイダと契約済みの方、もしくはLAN経由でインター ネット接続されている方]を選択した場合�

インターネットに接続してユーザ登録できます。�

#### ■「インターネット経由で登録を希望しない方】を選択した場合

はがきでユーザ登録するメッセージが表示されます。�

メモ� ●次のアドレスを入力して、表示された画面から登録することもできます。� http://www3.toshiba.co.jp/tpmc/userj/index\_j.htm

### その他のユーザ登録�

#### **|マイクロソフト社へのユーザ登録**

登録すると、Windows XPなど、DynaBookに用意されているマイクロソフト 社製品の今後のサービス・サポートを受けることができます。� 登録は、インターネットまたは同梱されている「登録はがき」で行います。�

インターネットで登録する場合、パソコンにモジュラーケーブルを取り付けてイ ンターネットに接続してから、次の手順で行なってください。

☆ ヨ モジュラーケーブルの取り付けについて つ [29ページ]

#### **1** [スタート]→[ヘルプとサポート]をクリックする�

● [ヘルプとサポートヤンター]画面が表示されます。

**2** [Windows XP Home Editionを使う] をクリックする

- **3** [アプリケーションの登録]をクリックする�
- [Windowsオンラインに登録する]をクリックする
- ●ウィザードが起動します。 **5** 右画面の[ここをクリック]をクリックする�

**6** 表示される画面に従って登録を行う�

#### **|その他のアプリケーションのユーザ登録**

DynaBookにはさまざまなアプリケーションが用意されています。� 各アプリケーションのユーザ登録については、同梱されている「ユーザ登録用紙」 または各アプリケーションのヘルプをご覧ください。� また、各アプリケーションのお問い合わせ先については、『こんなことができる 付録』をご覧ください。�

# **ブロードバンドで快適にインターネットを�**

# ブロードバンドとは�

インターネットをより快適にするために、高速データ通信を提供する、ブロードバン ドと呼ばれる技術が登場しています。�

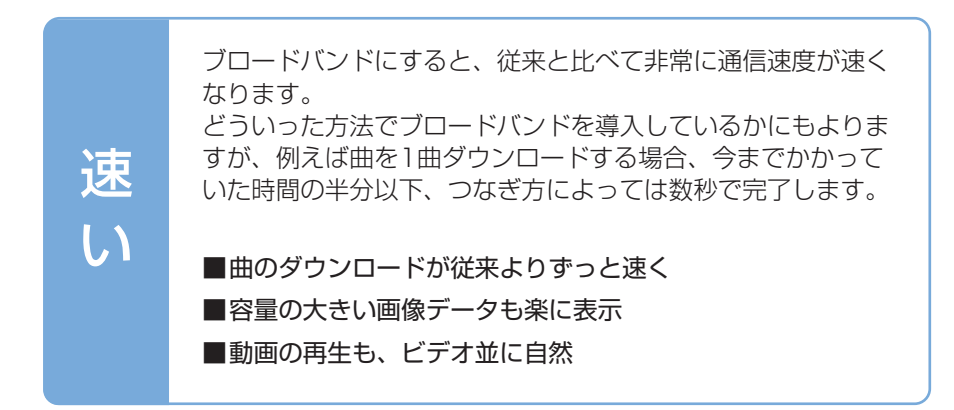

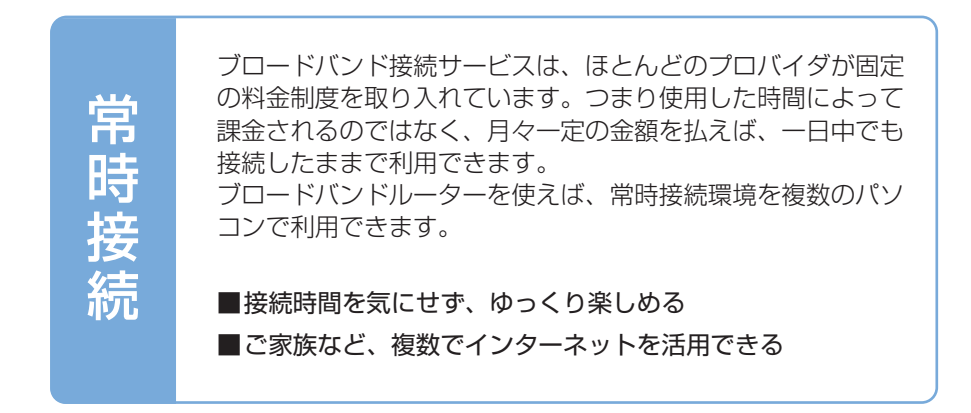

ブロードバンドとは、従来と比べて高速に大容量のデータを利用し、また接続時間を 気にせずに活用できる、新時代の高速通信技術です。� 本製品は、ブロードバンド対応のLANコネクタを標準装備しています。�

# ブロードバンドを導入するには�

ブロードバンドの導入には、いくつかの方法があります。お客様に合った方法をお選 びください。�

次に、それぞれの特長を説明します。�

#### **ADSL**

電話回線を使って接続するので、簡単な工事だけで取り付けられます。通常のア ナログ回線では最高56Kbps(約56,000bsp)のところ、ADSL接続では、最 高速度1.5Mbps(約1,500,000bps)でダウンロードできます。また、業者 によっては今後この数倍の速度を提供する予定のところもあります。� 導入にはADSLモデムが必要になりますが、レンタルで提供しているプロバイダもあり ますので、各プロバイダにお問い合わせください。またISDNを導入している場合は、 いったんアナログに戻す工事が必要になりますが、ISDNを利用した「フレッツISDN」 や「Bフレッツ」などの常時接続サービスもあります。�

メモ� ●プロバイダには、ADSLに対応しているところもあります。� ADSLへのお申込みには、本製品に用意されている「イー・アクセス ADSL スターターキット」をお使いください。「イー・アクセス ADSLスターター キット」は、[スタート]→[すべてのプログラム]→[プロバイダ]→[ADSL (eAccess) 1 をクリックして起動できます。

### **CATV**

ケーブルテレビ回線を使って接続します。各ケーブルテレビ局によって速度や料 金は異なるので、詳細は各ケーブルテレビ局にお問い合わせください。� すでにケーブルテレビを契約している場合は、申し込みをするだけで利用できます。こ れから導入する場合は、ケーブルモデムが必要になります。�

#### **|光ファイバー**

光ケーブルを使って接続します。ADSLやCATVと比べると大がかりな工事が� 必要になりますが、通信速度は最速です。まだあまり普及していませんが、大容 量・高速接続という点ではトップクラスです。

メモ� ●それぞれの導入にあたって、詳しい接続方法やサービス内容は、各プロバイダ や回線業者にご確認ください。�

# D/naBook を使いこなすために

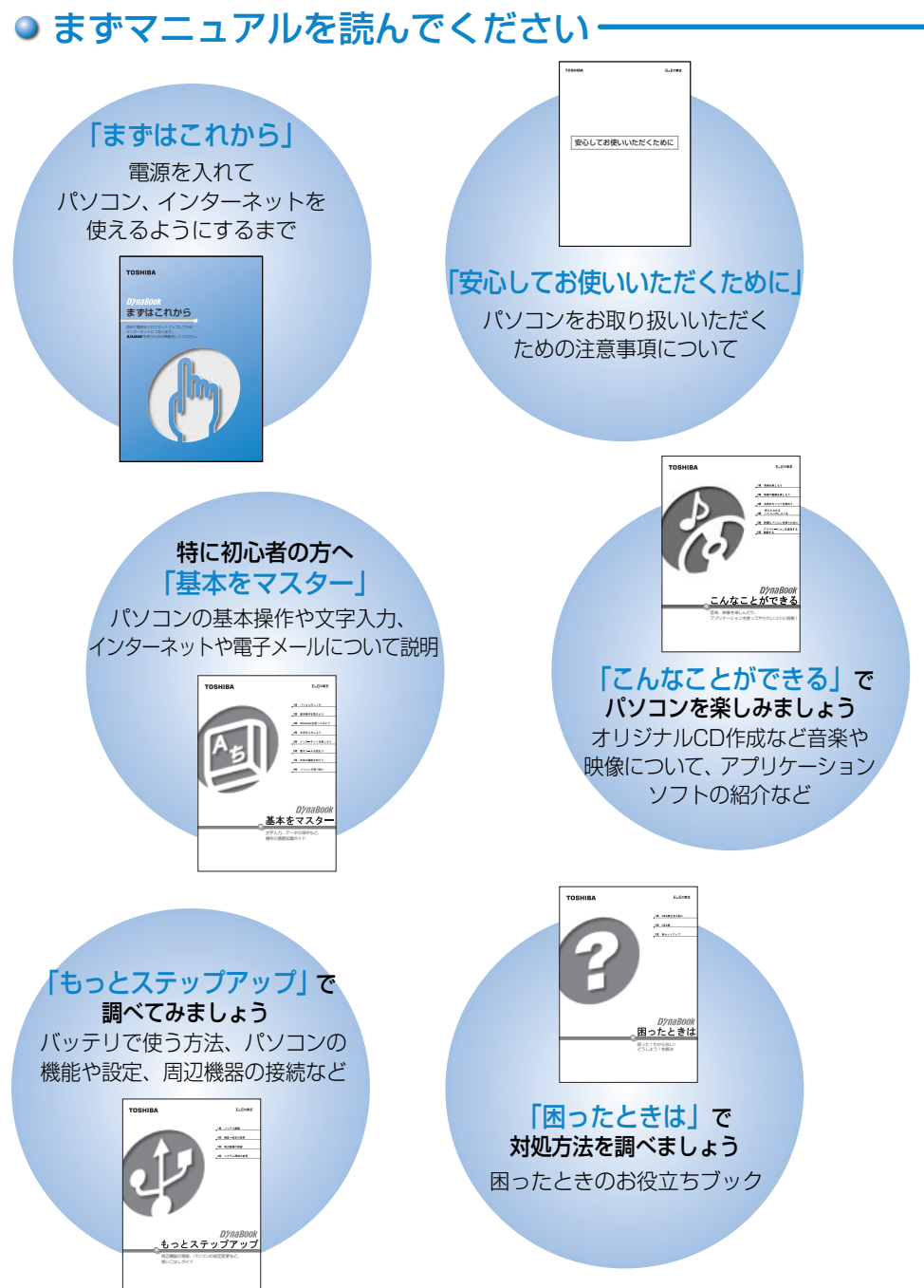

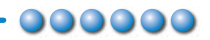

### ● オンラインマニュアルとWindowsのヘルプ

「パソコンの操作で困った」「こんなことがしたい」「アプリケーションソフトの使いかたを 知りたい」「用語の意味を知りたい」。 こんなとき、パソコン上で検索できる「オンラインマニュアル」があります。 知りたいジャンル別にさまざまな情報を見ることができます。 また、Windowsの操作についての情報もパソコン上で検索できます。

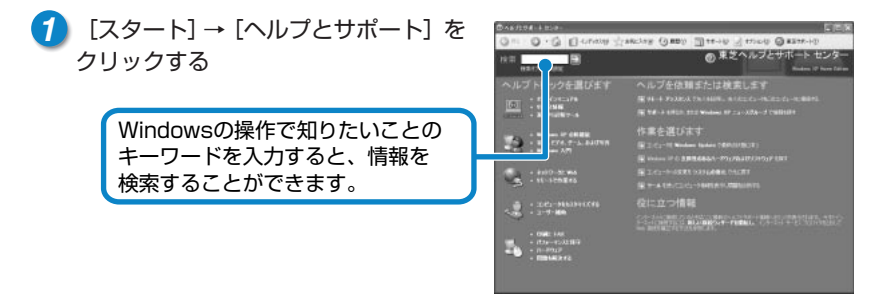

2 [オンラインマニュアル]→[オンラ インマニュアル] をクリックする

> 検索タブで本製品について知りたい ことのキーワードを入力すると、情報 を検索することができます。

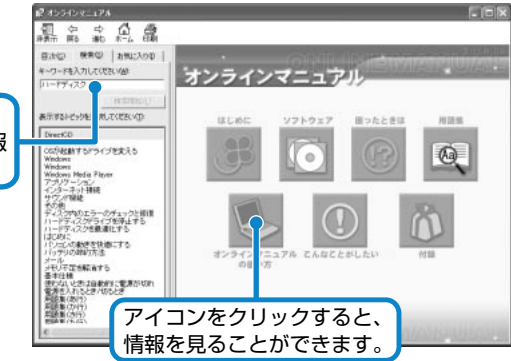

### $\bullet$  dynabook.com

東芝PC総合情報サイト「dvnabook.com」 (http://dynabook.com/pc/index j.htm) DynaBookの最新情報やサポート情報を 提供しています。

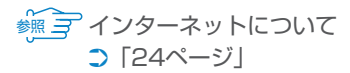

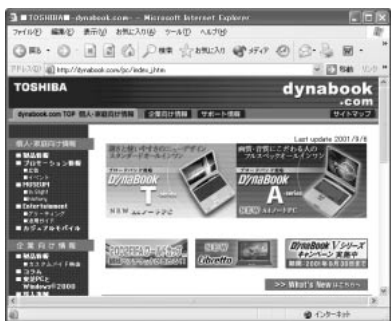

# *D7naBook*と賢くつきあうために

## ● コンピュータウイルスを予防しましょう ── ●●●●●●●

コンピュータウイルスとは、パソコンにトラブルを発生させるプログラムのことです。� 病原体のウイルスが人間に感染するように、ネットワークやフロッピーディスクなど を介して、コンピュータからコンピュータに増殖するので、コンピュータウイルスと 呼ばれています。�

コンピュータウイルスには、ハードディスクやデータの一部を破壊するものもあるの で、定期的にウイルスチェックを行なってください。�

本製品には、ウイルスチェックソフトとして「Norton AntiVirus 2002」が用意さ れています。�

参照� ウイルスチェックについて � ➲『こんなことができる 5章 1 ウイルスチェックをする』�

#### ● バックアップをとりましょうー  $-000000$

保存したファイルやフォルダを誤って削除してしまったり、パソコンのトラブルなど によってファイルが使えなくなってしまうことがあります。�

このような場合に備えて、あらかじめファイルをフロッピーディスク、CD-RW、CD-R などにコピーしておくことをバックアップといいます。�

大切なデータは、こまめにバックアップをとってください。�

本製品には、CD-RW、CD-Rにバックアップをとることができる「DirectCD」が用 意されています。�

**\*\*\* ミ バックアップについて ⊃『こんなことができる 5章 2 バックアップをとる』** 

#### Trademarks

- ●Microsoft、Windowsは、米国Microsoft Corporationの米国およびその他の国における 登録商標です。�
- ●i.LINKとi.LINKロゴは商標です。
- ●LaLaVoice、The翻訳インターネットは(株)東芝の商標または登録商標です。
- ●Symantec、Symantecロゴ、Norton AntiVirus、Live Updateは、Symantec Corporationの登録商標です。�

(C)2001 Symantec Corporation. All Rights Reserved.�

取扱説明書に掲載の商品の名称は、それぞれ各社が商標および登録商標として使用してい る場合があります。�

## **東芝PCダイヤル�**

技術的なご質問、お問い合わせにお答えいたします。�

受付時間/9:00~19:00 (祝日、12/31~1/3を除く)

ナビダイヤル **0570-00-3100**

電話番号はおまちがえのないよう、お確かめの上、おかけいただきますようお願いい たします。お客様からの電話は全国6箇所(千葉市、大阪市、名古屋市、福岡市、仙 台市、札幌市)の最寄りの拠点に自動的に接続されます。 拠点までの電話料金は有料となります。海外からの電話、携帯電話などで上記電話番

号に接続できないお客様、NTT以外とマイラインプラスなどの回線契約をご利用のお 客様は、043-298-8780で受け付けております。�

#### ご注意

- ・ナビダイヤルでは、ダイヤル後に通話区間料金のアナウンスが流れます。� これはお客様から全国6箇所の最寄りの拠点までの通常電話料金で、サポート料金 ではありません(サポート料金は無料です)。�
- ・ナビダイヤルでは、NTT以外とマイラインプラスをご契約の場合でも、自動的に� NTT回線を使用することになりますので、あらかじめご了承ください。�

### **東芝PC FAX情報サービス�**

東芝PCの商品情報、Q&Aなどを24時間お届けします。�

## **043-270-1358**

東芝PC FAX情報サービスでは音声FAX応答システムの採用により、パソコンの各 種情報をFAXで提供しております。お手元のFAX (G3モード対応)から電話をお かけになり、音声案内に従って操作してください。ただし、メンテナンスのため休止 させていただくことがあります。�

・本書の内容は、改善のため予告なしに変更することがあります。

・本書の内容の一部または全部を、無断で転載することは禁止されています。

・落丁、乱丁本は、お取り替えいたします。� 東芝PCダイヤルにお問い合わせください。�

## DYnaBook まずはこれから

平成13年10月10日 A1版発行 MPW0594A

#### 株式会社 東芝 デジタルメディアネットワーク社 発行�

PC事業部� 〒105-8001 東京都港区芝浦1-1-1

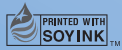

この冊子は植物性大豆油インキを使用しております。� この冊子は再生紙を使用しております。�

まずはこれから�

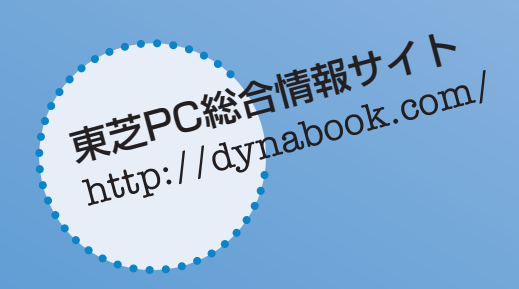

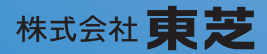

デジタルメディアネットワーク社 PC事業部� 〒105-8001 東京都港区芝浦1-1-1

MPW0594A